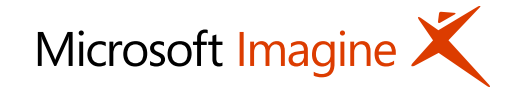

### **كيف يحصل الطالب على مايكروسوفت أزور؟**

### **Source in English:**

[http://blogs.msdn.com/b/microsoft\\_student\\_developer\\_blog/archi](http://blogs.msdn.com/b/microsoft_student_developer_blog/archive/2015/08/07/how-students-get-microsoft-azure.aspx) ve/2015/08/07/how-students-get-microsoft-azure.aspx

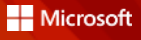

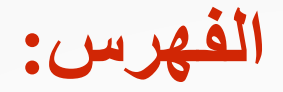

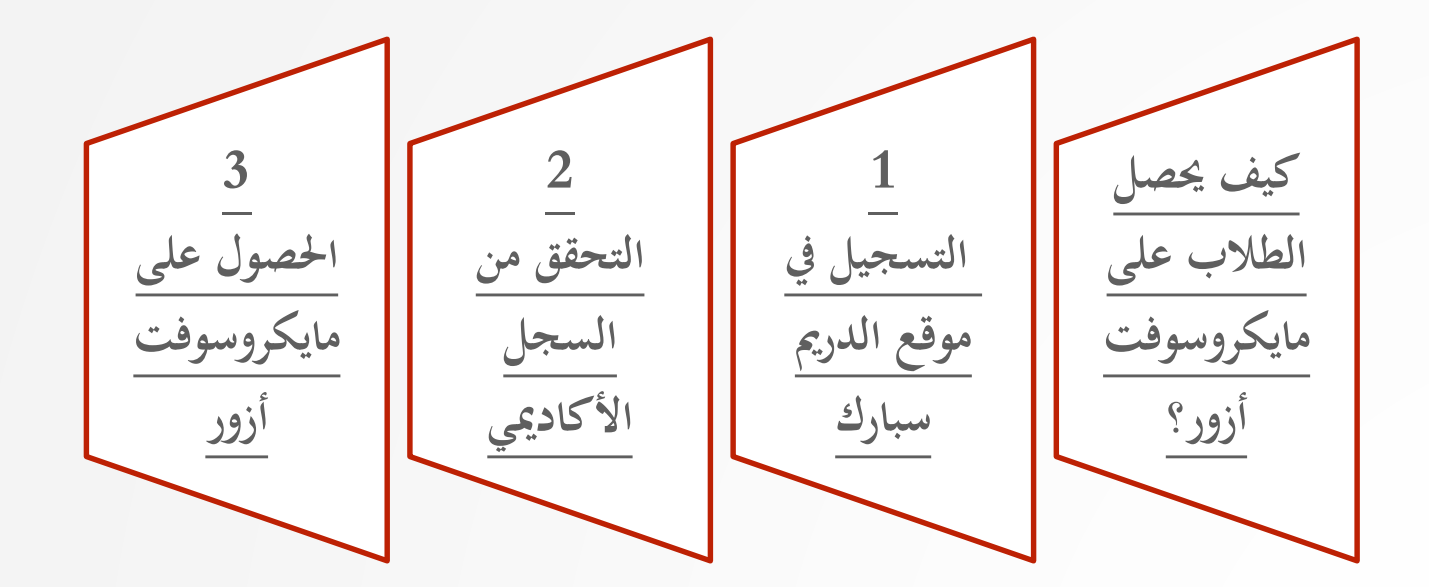

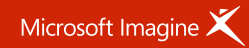

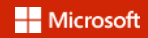

## **كيف يحصل الطالب على مايكروسوفت أزور؟**

<span id="page-2-0"></span>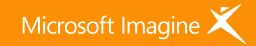

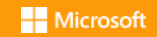

**كيف يحصل الطالب على مايكروسوفت أزور؟**

مع مايكروسوفت أزور، يمكن للطلاب استكشاف تطوير التطبيقات السحابية وكذا تطبيقات الويب وقواعد البيانات (MySQL) الخاصة بهم دون أي تكلفة أو الحاجة إلى البطاقة الائتمانية.

دعنا اآلن نخوض في هذه الخطوات والتي تمكن الطالب من الحصول على هذا العرض للبدء في استخدام ويندوزأزور.

وبما أن هذا العرض المقدم من (<u>[Microsoft](https://msdn.microsoft.com/imagine/imagine-home) Imagine)</u> خاص وحصري فقط للطلاب، فستحتاج لبعض الخطوات للتحقق من هويتك وإثبات سجلك الأكاديمي.

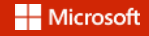

<span id="page-3-0"></span>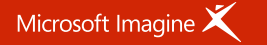

### **-1 التسجيل في موقع الدريم سبارك** DreamSpark.com

<span id="page-4-0"></span>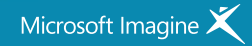

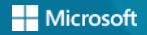

## **-1 التسجيل في موقع الدريم سبارك** com.DreamSpark

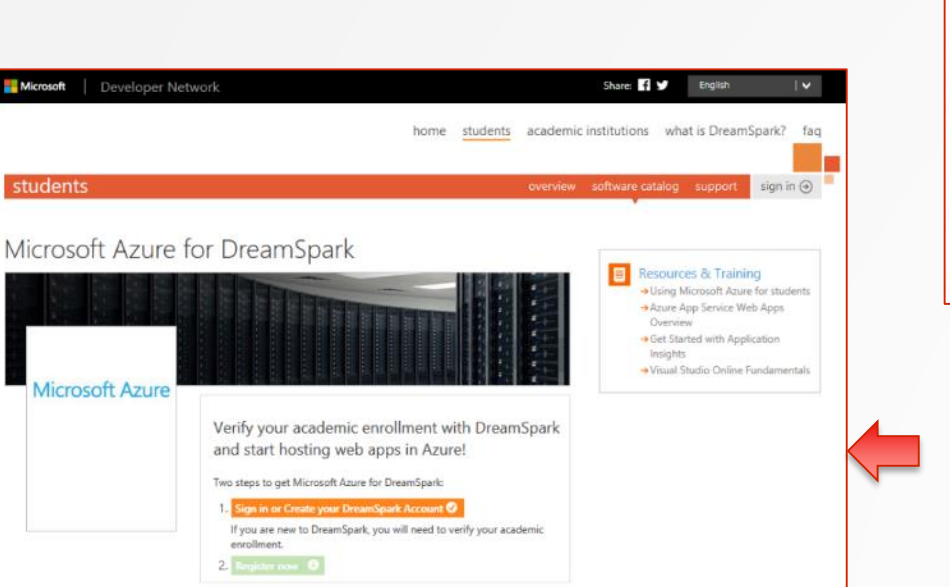

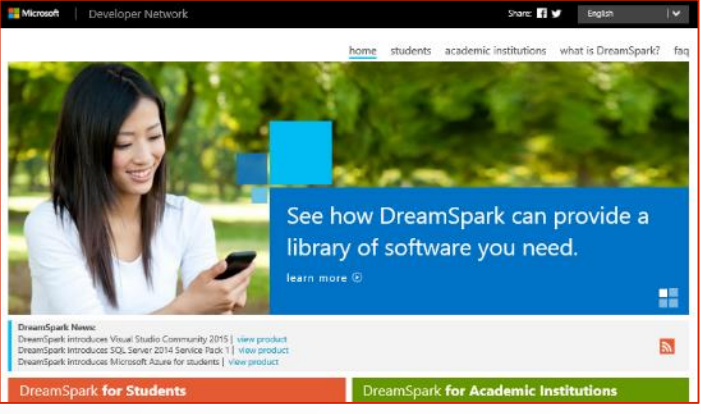

• قم بزيارة الرابط التالي هذه وستجد <http://aka.ms/adpg> الصفحة:

<span id="page-5-0"></span>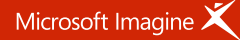

• اضغط على الزر البرتقالي والذي مكتوب عليه "تسجيل الدخول أو إنشاء حساب دريم سبارك (DreamSpark) خاص بك":

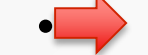

Verify your academic enrollment with DreamSpark and start hosting web apps in Azure!

Two steps to get Microsoft Azure for DreamSpark:

- 1. Sign in or Create your DreamSpark Account <sup>O</sup>
- If you are new to DreamSpark, you will need to verify your academic enrollment.
- 2. Register now <sup>0</sup>

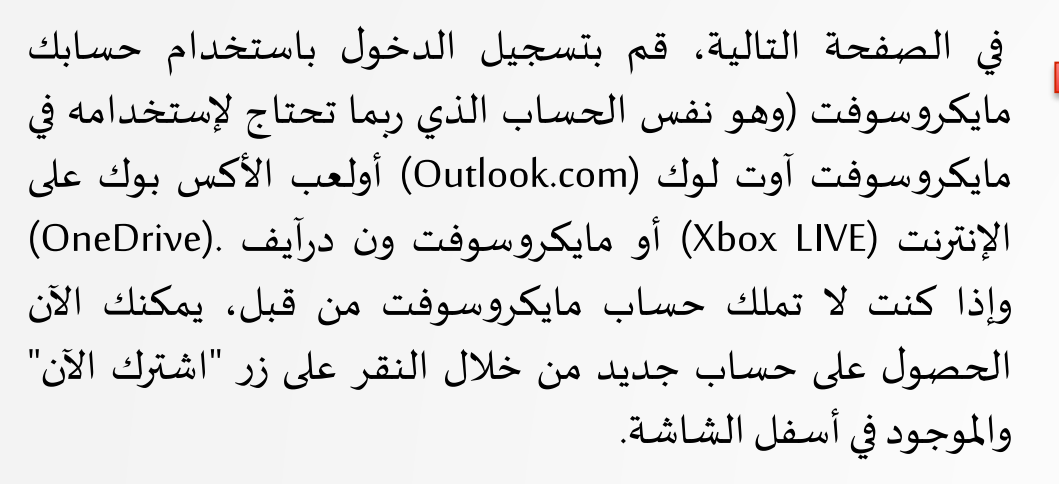

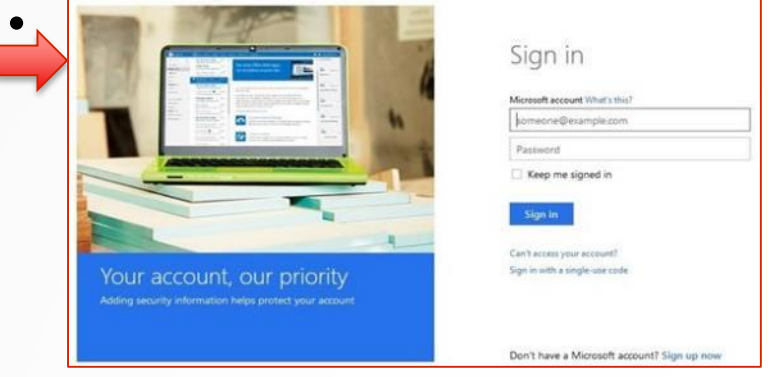

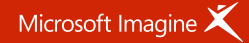

## **-1 التسجيل في موقع الدريم سبارك** com.DreamSpark

• فبعد تسجيلك الدخول، قم بالرجوع لصفحة الدريم سبارك )DreamSpark )إلنهاء خطوات إنشاء حسابكفيمايكروسوفت.ففي حقل البريد الإلكتروني قم بكتابة البريد الإلكتروني الخاص بك فعلى اسبيل المثال (login@outlook.com) ، مستقبلاً ستصلك رسائل من الدريم سبارك (DreamSpark) على بريدك هذا.

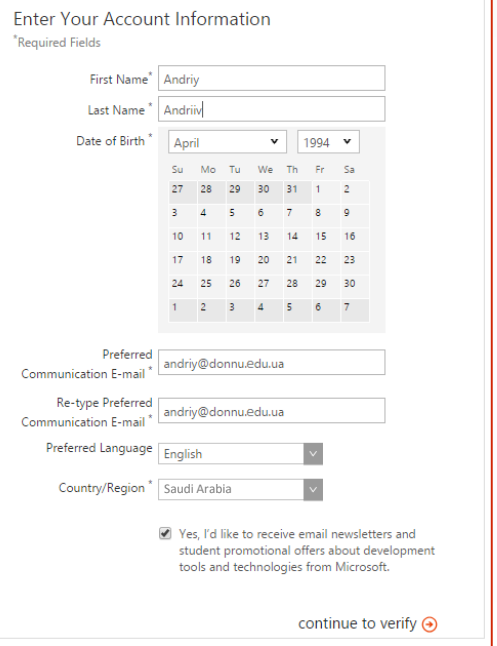

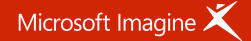

### **ك األكاديمي -2 التحقق من سجلّ**

<span id="page-8-0"></span>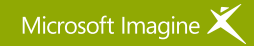

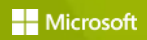

**ك األكاديمي ّ -2 التحقق من سجل**

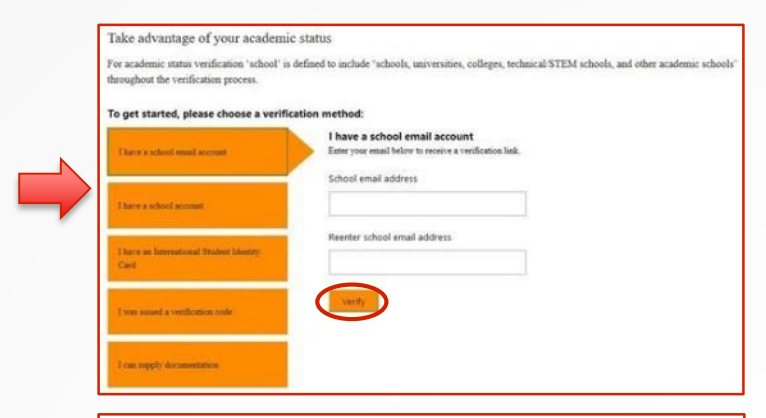

### Take advantage of your academic status

For academic status verification 'school' is defined to include 'schools, universities, colleges, technical/STEM schools, and other academic schools' throughout the verification process.

### To get started, please choose a verification method:

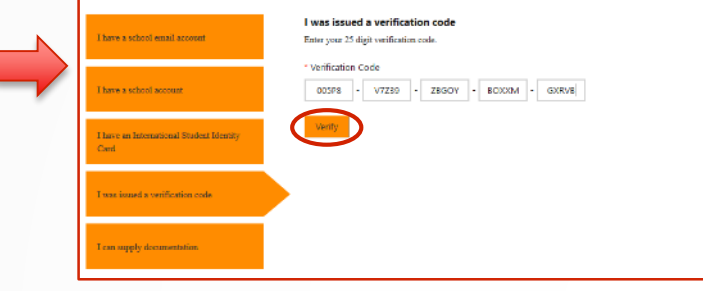

- حان اآلن التحقق من سجلك األكاديمي، هناك أكثر من طريقة للقيام بذلك
- استخدام بريدك الإلكتروني المدرسي أو الجامعي مثل )edu.yourschool@yourname)قم بإدخالك بريدك األلكتروني المدرسي أو الجامعي في الحقل أدناه وأنقر على زر "تحقق".

استخدام كود التحقق (Verification Code) الذي يمكنك طلبه من خالل إرسال ما يدل على أنك طالب، مثل صورة من البطاقة الجامعية أو جدول املواد لهذا الفصل على )12 إلى[الصفحة](#page-11-0) انتقل )[sa\\_stud@microsoft.com](mailto:sa_stud@microsoft.com)

<span id="page-9-0"></span>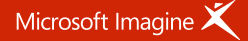

**ك األكاديمي )للتحقق بااليميل فقط( -2 التحقق من سجلّ**

فبعد نقرك على زر "تحقق" ستحصل على هذه الرسالة:

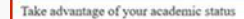

For academic status verification 'school' is defined to include 'schools, universities, colleges, technical STEM schools, and other academic schools' throughout the verification process

### To get started, please choose a verification method:

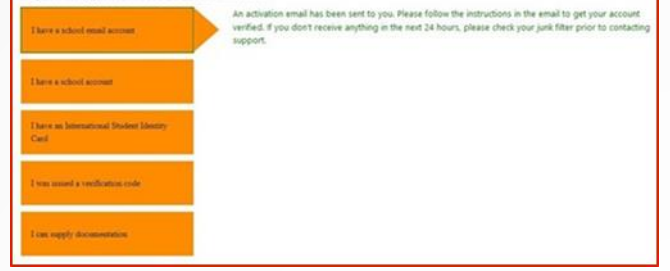

You have received this email because you recently requested verification via Microsoft's Academic Verification service. If you did not submit your email for this program, please disregard this email and your information will be deleted from our systems within 5 days.

To complete your academic status verification, please click the link below. After clicking the link, your verification status will be confirmed and you will return to the site in which you originally requested verification.

Navigate to: https://www.msacademicverify.com/AVE/NewActivate?WLID=ABp2oR%2bW3j7MITBGMhSMng%3d%3d&Jc=1033

Thank You.

The Microsoft Academic Verification Team

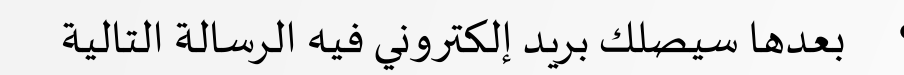

• قم بزيارة الرابط الذي في بريدك إلكمال عملية التحقق من سجلك الإكاديمي.

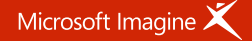

**ك األكاديمي -2 التحقق من سجلّ**

### • انقر على "زر" متابعة لتنتقل للصفحة التالية و التي ستحتاج فيها لمزيد من الوقت للنقر على زر "متابعة"

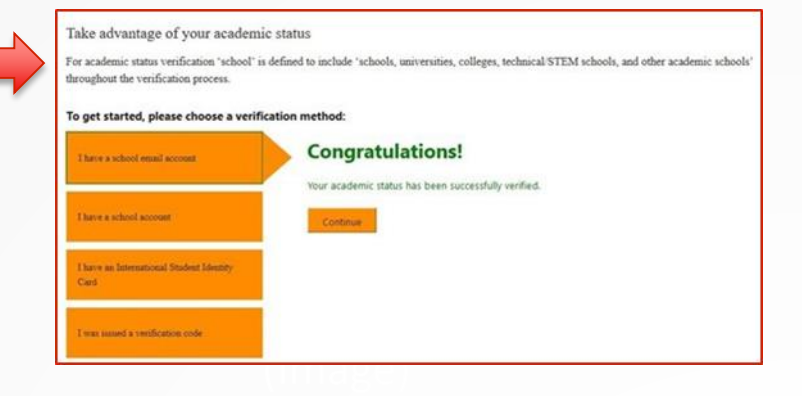

• لقد أكملت اآلن عملية التحقق من سجلك األكاديمي ويمكنك الوصول إلى كافة البرامج والخدمات املوجودة على موقع الدريم سبارك ( DreamSpark.com) دون أي تكلفة لمدة سنة.

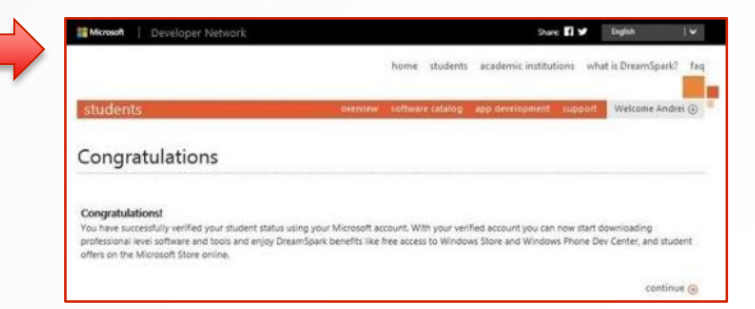

<span id="page-11-0"></span>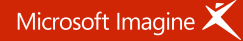

## **-3 الحصول على مايكروسوفت أزور**

<span id="page-12-0"></span>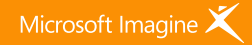

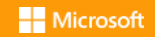

**-3 الحصول على مايكروسوفت أزور** 

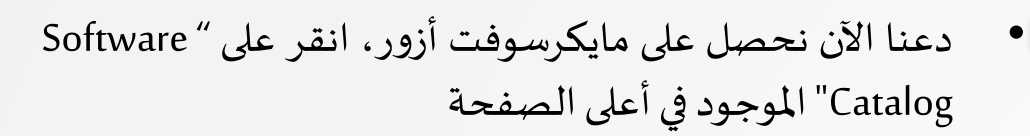

• ستجد مايكروسوفت أزور للدريم سبارك مدرج في قسم الخوادم والتطبيقات.

• ستعود مرة أخرى لصفحة أزور، نقطة البداية إلنطالق هذه الرحلة! ولكن اآلن الزر البرتقالي مكتوب عليه "تم التحقق من الحساب" مما يعني أنه يمكنك النقر على زر "Register now".

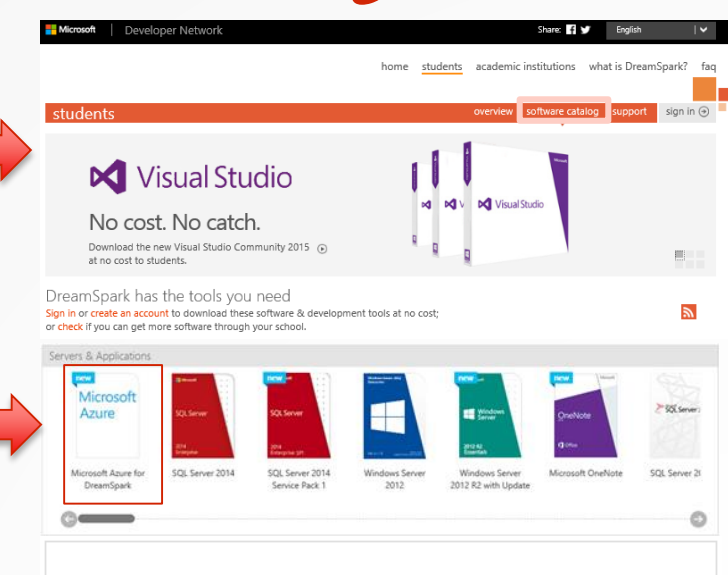

Verify your academic enrollment with DreamSpark and start hosting web apps in Azure!

- Two steps to get Microsoft Azure for DreamSpark:
- 1. Verified Account <sup>1</sup>

**Register now** 

If you are new to DreamSpark, you will need to verify your academic enrollment.

<span id="page-13-0"></span>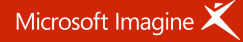

**-3 الحصول على مايكروسوفت أزور** 

• وأنت اآلن على استعداد لإلشتراك في مايكروسوفت أزور، قم بملء هذا النموذج القصير. في القسم الثاني من هذا النموذج وهو "التحقق عن طريق الهاتف" ستحتاج لرقم هاتف إما إلستالم رسالة نصية أو مكاملة آلية للحصول على رمز التحقق الخاص بمايكروسوفت أزور. قم بملء هذا الجزء ومن ثم انقر على الزر الأخضر لطلب الرسالة النصية أو المكالمة.

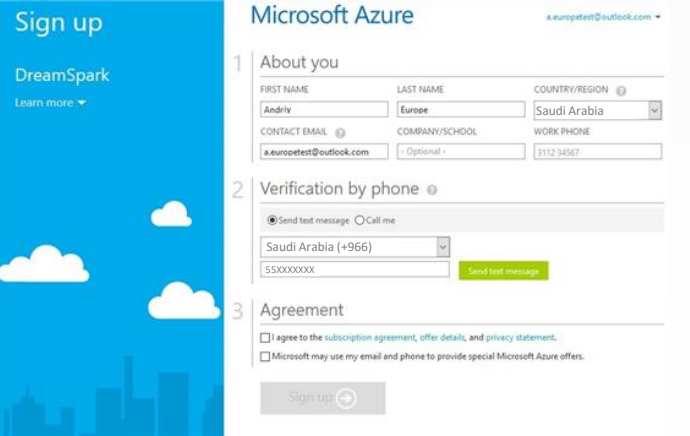

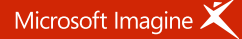

**-3 الحصول على مايكروسوفت أزور** 

- سيظهر لك حقل آخر، قم بملئه بالرمز الذي تلقيته إما عبر الرسالة النصية أو عبر املكاملة اآللية، بعدها قم بالنقر على مربع اتفاقية االستخدام والذي يفيد بموافقتك على اتفاقية الاشتراك وتفاصيل العرض وكذا بيان الخصوصية. وتذكر دائماً العام أن هذا العرض الخاص من مايكروسوفت لويندوز أزور هو حصري للطالب واليتطلب أي استخدام لبطاقة اإلئتمان، لذا لن تقوم بدفع أي أموال. بعد الإنتهاء من هذا سيتغير لون زر "up Sign "لذا يمكنك النقر عليه للمتابعة. ربما يكون هنالك اتأخير قليل جداً حتى يتغير لون الزر.
- $\sqrt{2}$  Verification by phone  $\odot$

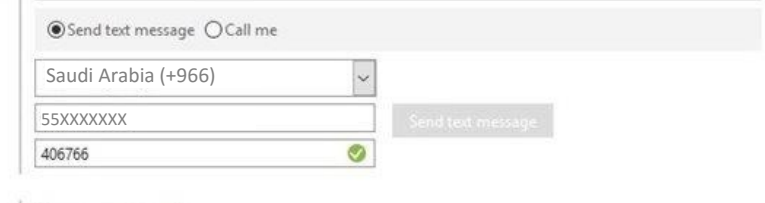

### Agreement 3

○ I agree to the subscription agreement, offer details, and privacy statement.

Microsoft may use my email and phone to provide special Microsoft Azure offers.

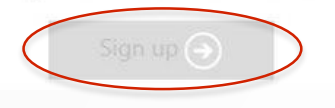

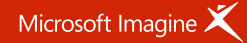

**-3 الحصول على مايكروسوفت أزور** 

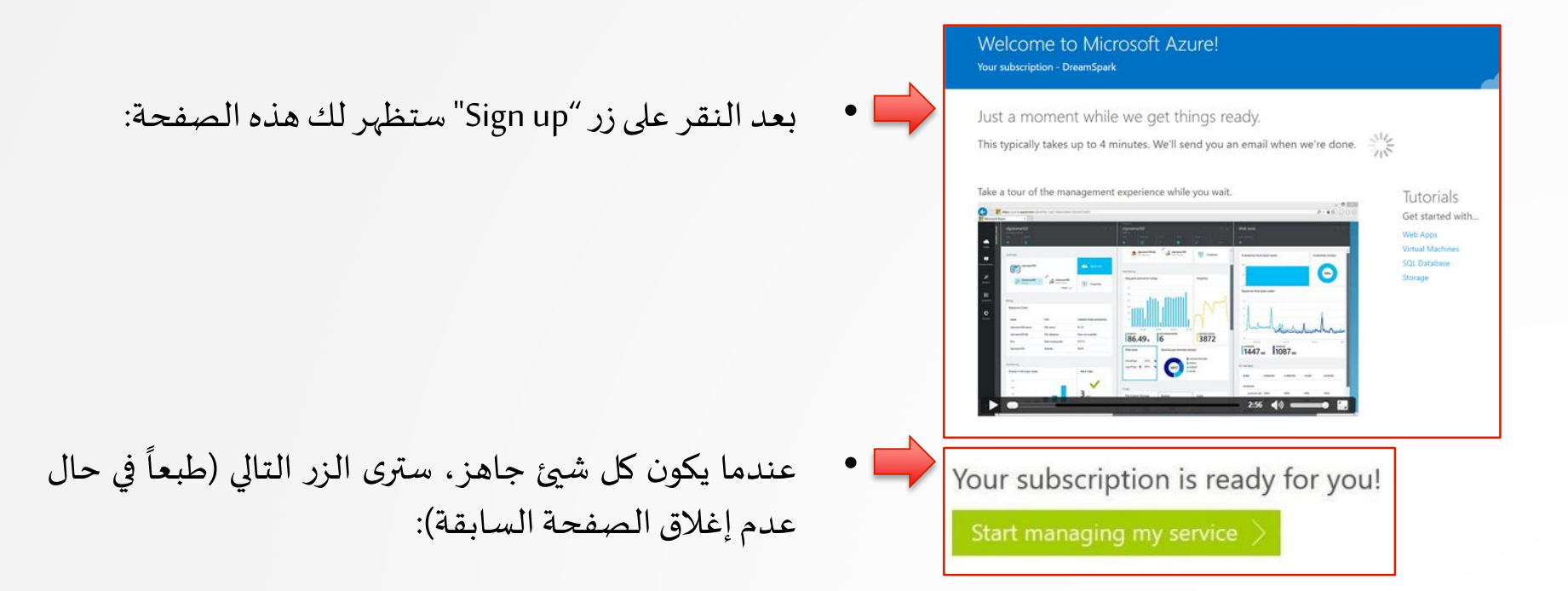

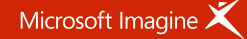

**-3 الحصول على مايكروسوفت أزور** 

### • بعد النقر على زر "< service my managing Start "ستنتقل الى بوابة أزور على الرابط التالي: [https://portal.azure.com](https://portal.azure.com/)

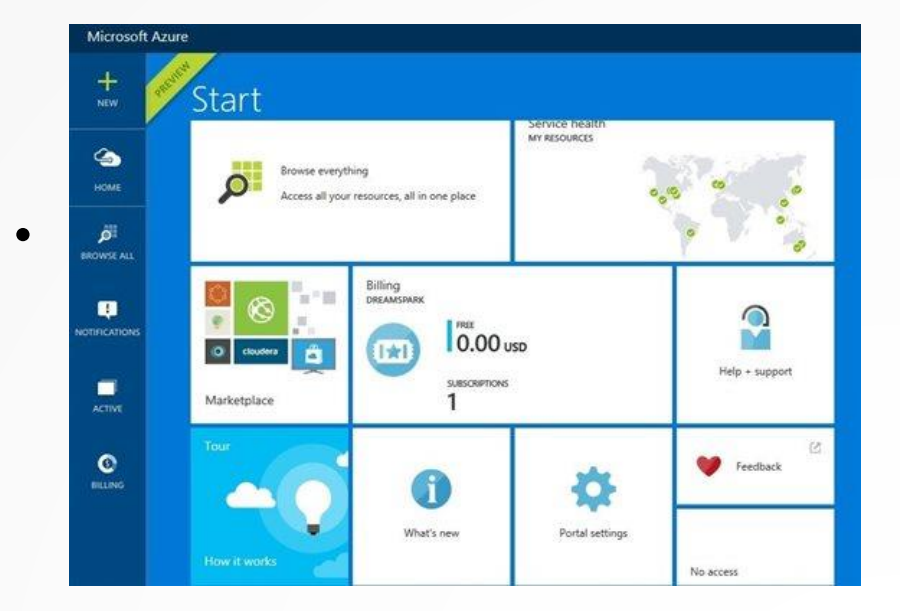

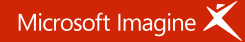

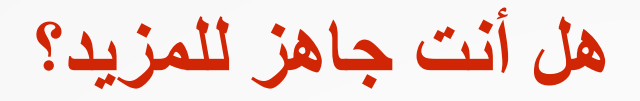

• لدينا الكثير من املواضيع والتي ستشرح لك كيفية ربط حسابك الجديد في ويندوز أزور مع فيجوال ستوديو كومينتي <http://aka.ms/Dko0ox> الإنشاء أول تطبيق ويب خاص بك على السحابة: http://aka.ms/Dko0ox

<u>[sa\\_stud@microsoft.com](mailto:sa_stud@microsoft.com)</u> أو sa\_stud@microsoft.com

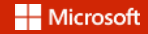

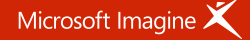

# Microsoft Imagine

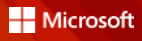